# **UCC How-To**

SmartCare search words in **bold** throughout this guide.

For Existing/Open clients:

# Enroll client in UCC program

1. With the client open, go to search bar and type in **Client Programs (Client)**.

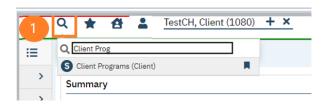

| lient Program | s (0)  |                |              |                |         |          |              | 9 ☆ ★ 초 🗅 |
|---------------|--------|----------------|--------------|----------------|---------|----------|--------------|-----------|
| All Programs  |        | ✔ All Statuses |              | ✓ Other        |         | ~        | Apply Filter | а         |
| Program       | Status | Enrolled       | Discharged   | Assigned Staff | Primary | Last DOS | Next DOS     |           |
|               |        |                | No data to o | display        |         |          |              |           |

- a. Click new.
- b. In the Program Name field, select the UCC program.
- c. In Assigned Staff, select the staff member client will be seeing.
- d. In Current Status field, select "Enrolled".
- e. Enter in Enrolled Date.
- f. Click Save and X to close.

|         |                          | 🔩 i 🖓 🛅 🗋 Save 🗙                                                               |
|---------|--------------------------|--------------------------------------------------------------------------------|
|         |                          |                                                                                |
|         |                          | ·                                                                              |
| Primary | Current Status Enrolled  | ~                                                                              |
|         |                          | _                                                                              |
|         | Requested Date           |                                                                                |
|         | Enrolled Date 07/08/2023 |                                                                                |
|         | Discharged Date          |                                                                                |
|         | Next Schedule<br>Service |                                                                                |
|         | Primary                  | Requested Date<br>Enrolled Date 07/08/2023<br>Discharged Date<br>Next Schedule |

# Add Client to Staff's Schedule

- 1. With the client open, Click the Search icon.
- 2. Type **Staff Calendar** in the search bar.
- 3. Click to select Staff Calendar (My Office)

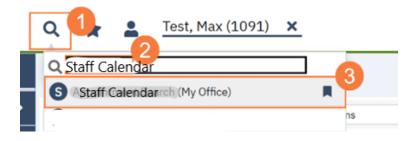

4. Select the staff you want to schedule for.

| Staf | f Calendar        | 4  |   |                  |   |
|------|-------------------|----|---|------------------|---|
|      | Single-Staff View | •  | ~ | Maa, Generic 🗸 🗸 |   |
|      |                   | ** |   |                  | _ |

5. From the Staff Calendar screen, click and drag your mouse on the calendar timeslot you want to book. Note: If you are trying to schedule a time that has an available appointment spot indicated in the staff's calendar, you will need to click and drag your mouse in the white area next to the color block.

| C 6 800 AM - 10-30 AM<br>Priste Horn<br>Priste Horn<br>Meteo cont | R 60 AM - KL5 AM                          |
|-------------------------------------------------------------------|-------------------------------------------|
| G 10:30 AM - 12:00 PM                                             | Lik ett ann 13 der Am                     |
| Chief Assessment Time                                             | Besuge Verlanze Prinzess Geman (IR 1962 ; |

6. In the New Entry Type pop-up, select the New Service Entry radio button.

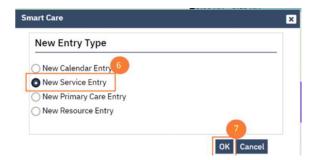

7. Click OK.

8. In the Service Notes screen, click the drop-down menu in the Program field and select the appropriate program.

9. Click the drop-down menu in the Procedure field and select the appropriate procedure.

10. Click the drop-down menu in the Location field and select the appropriate location.

11. Click in the Total Duration field and enter the duration of the appointment.

| rogress Note        | (MH)                            |     |                    |                |            |   | ď | 1 | - |
|---------------------|---------------------------------|-----|--------------------|----------------|------------|---|---|---|---|
| Effective 11/21/202 | 2 🚔 Status New                  |     | Author Cli         | aician, Robert |            |   |   |   |   |
| Service Note        | Billing Diagnesis Warnings      |     |                    |                |            |   |   |   |   |
| Service             |                                 |     |                    |                |            |   |   |   |   |
| Status              | Scheduled                       | 8   | Start Date         | 11/21/2022     | <b>B</b> * |   |   |   |   |
| Program             | Outpatient MH Adult             | × 1 | Start Time         | 08:30 AM       |            |   |   |   |   |
| Procedure           | Therapeutic Behavioral Services | - 9 | Travel Time        |                | Minutes    |   |   |   |   |
| Location            | Community Mental Health Center  | ~10 | Face to Face Time  |                | Minutes    |   |   |   |   |
| Clinician           | Clinician, Robert               | -   | Documentation Time |                | Minutes 11 |   |   |   |   |
|                     |                                 |     | Total Duration     | 60             | Minutes    |   |   |   |   |
| Cancel Reason       |                                 | ~   | Attending          | _              |            | • |   |   |   |
|                     |                                 |     | Referring          |                |            |   |   |   |   |

12. Click the Save icon. Click the X icon to close the screen.

| Q 🛊 🛓 Test, Max (1091) 📁 i 🗘 🚍 📋 i      | + x                       | ස් 🖨 ීා ? Access Staff - එ       |
|-----------------------------------------|---------------------------|----------------------------------|
| Progress Note (MH)                      |                           | Ê i ♣ à ⊖ ≛ ☆ ★ ₩ ? 🖬 == D ⊕ # × |
| Affactive 11212222                      | Author Clinicas, Hobert   | 00 top 0 < 🛨                     |
| Sarulea Note Billing Diagnosis Warnings |                           | 0                                |
| Service                                 |                           |                                  |
| Status Induction                        | Start Date 11/21/2022 🗂 - |                                  |

### For NEW/UNOPENED clients:

Note-numbers in screenshots may not be same as step numbers (screenshots were taking from other how-to guides)

# **Client Search & Inquiry**

#### 1. Use the Client Search

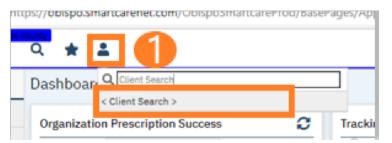

2. This will open the client search window. You may search to determine if the person is a current client.

- a. To search for a client, enter their name and click "Broad Search." You can also search by SSN by entering their social security number and clicking "SSN Search." You can do the same with date of birth (DOB), phone number, etc.
- b. If you find the person in the system, meaning they show in the Records Found section, and they are closed/not open to a program, click the radial button to the left of their name, then click "Inquiry (Selected Client)" to bring their information into the Inquiry screen.

|     | Broad Se                                             | arch                                                                  |                                                                                                    |                      |                 |                                                                 |                                                |                             |                   |   |
|-----|------------------------------------------------------|-----------------------------------------------------------------------|----------------------------------------------------------------------------------------------------|----------------------|-----------------|-----------------------------------------------------------------|------------------------------------------------|-----------------------------|-------------------|---|
|     | ast Name                                             | Gene                                                                  |                                                                                                    | Type of Client O Ind | lividual 🔿 Org  | anization                                                       | Program                                        |                             |                   |   |
|     |                                                      |                                                                       |                                                                                                    | Fist Name            |                 |                                                                 | Program                                        |                             | •                 |   |
| the | er Search                                            | h Strategi                                                            | es                                                                                                    |                      |                 |                                                                 |                                                |                             |                   |   |
|     | SSN S                                                | earch                                                                 |                                                                                                    |                      | Phone #         | Search                                                          |                                                |                             |                   |   |
|     | DOB S                                                |                                                                       |                                                                                                    | m.v.                 |                 | lient ID Sear                                                   | ch                                             |                             |                   |   |
|     |                                                      | linician Sea                                                          |                                                                                                    |                      | Plaster G       | _                                                               | cit.                                           |                             |                   |   |
|     | Primary C                                            |                                                                       |                                                                                                    |                      | CH              |                                                                 |                                                |                             |                   |   |
|     |                                                      |                                                                       |                                                                                                    | ~                    | Client II       |                                                                 |                                                |                             |                   |   |
|     | Authori                                              | zation ID / I                                                         |                                                                                                    | v                    |                 | D Search<br>ID Search                                           |                                                |                             |                   |   |
| eco | Authori<br>ords Fou                                  | zation ID / #                                                         |                                                                                                    | ~                    |                 |                                                                 |                                                |                             |                   |   |
| eco | ords Fou                                             | zation ID / I                                                         |                                                                                                    |                      | Insured         | ID Search                                                       | Ctatue                                         | City                        | Primary Clinician |   |
| eco | ords Fou<br>ID                                       | zation ID / 4<br>nd<br><u>Master ID</u>                               | Client Name                                                                                           | Chosen Name          | Insured SSN/EIN | ID Search                                                       | Status                                         | City                        | Primary Clinician | 1 |
|     | ords Fou<br>ID<br>625553                             | zation ID / 4<br>nd<br><u>Master ID</u><br>625553                     | <u>Client Name</u><br>Genasci, Elena                                                                  | A Chosen Name        | Insured         | ID Search<br><u>DOB</u><br>12/20/19                             | Active                                         | <u>City</u><br>ATASCAD      | Primary Clinician |   |
| 0   | ords Fou<br>ID<br>625553<br>490001                   | nd<br>Master ID<br>625553<br>490001                                   | Client Name<br>Genasci, Elena<br>Generic-1. Non-                                                      | A Chosen Name        | Insured SSN/EIN | DOB<br>12/20/19<br>01/01/18                                     | Active<br>Active                               | ATASCAD                     |                   |   |
| ecc | ID<br>625553<br>490001<br>490010                     | zation ID / #<br>nd<br><u>Master ID</u><br>625553<br>490001<br>490010 | <u>Client Name</u><br>Genasci, Elena<br>Generic-1 Non<br>Generic-10, No                               | ∆ <u>Chosen Name</u> | Insured SSN/EIN | DOB<br>12/20/19<br>01/01/18<br>01/01/18                         | Active<br>Active<br>Active                     | ATASCAD                     |                   |   |
| 0   | ID<br>625553<br>490001<br>490010                     | And<br>Master ID<br>625553<br>490001<br>490010<br>490011              | Client Name<br>Genasci, Elena<br>Generic-1 Non<br>Generic-10, No<br>Generic-11, WO                    | A Chosen Name        | Insured SSN/EIN | DOB<br>12/20/19<br>01/01/18<br>01/01/18<br>01/01/18             | Active<br>Active<br>Active<br>Active           | ATASCAD<br>UNKNOW<br>UNKNOW |                   |   |
| 0   | ID<br>625553<br>490001<br>490010<br>490011<br>490012 | And<br>Master ID<br>625553<br>490001<br>490010<br>490012              | Client Name<br>Genasci, Elena<br>Generic-1, Non<br>Generic-10, No<br>Generic-12, No<br>Generic-12, No | △ <u>Chosen Name</u> | Insured SSN/EIN | DOB<br>12/20/19<br>01/01/18<br>01/01/18<br>01/01/18<br>01/01/18 | Active<br>Active<br>Active<br>Active<br>Active | ATASCAD<br>UNKNOW<br>UNKNOW |                   |   |
| 0   | ords Fou<br>ID<br>625553<br>490001                   | nd<br>Master ID<br>625553<br>490001                                   | Client Name<br>Genasci, Elena<br>Generic-1. Non-                                                      | A Chosen Name        | Insured SSN/EIN | DOB<br>12/20/19<br>01/01/18                                     | Active<br>Active                               | ATASCAD                     |                   | 1 |
| 0   | ID<br>625553<br>490001<br>490010                     | And<br>Master ID<br>625553<br>490001<br>490010<br>490012              | Client Name<br>Genasci, Elena<br>Generic-1 Non<br>Generic-10, No<br>Generic-11, WO                    | △ <u>Chosen Name</u> | Insured SSN/EIN | DOB<br>12/20/19<br>01/01/18<br>01/01/18<br>01/01/18             | Active<br>Active<br>Active<br>Active<br>Active | ATASCAD<br>UNKNOW<br>UNKNOW |                   |   |

c. If a person is a new client, or you cannot find them in the system, click "Inquiry (New Client)".

| Broad    | Search N        | arrow Search | Type of Client OIn | dividual 🔿 Organi | zation All Client | Search |                   |
|----------|-----------------|--------------|--------------------|-------------------|-------------------|--------|-------------------|
| Last Nar | ie New          | 1            | First Name         |                   | Program           |        |                   |
| er Sea   | rch Strategi    | ies          |                    |                   |                   |        |                   |
| SSI      | Search          |              |                    | Phone II Se       | earch             |        |                   |
| DO       | 8 Search        |              | <b>ii</b> •        | Master Clier      | nt ID Search      |        |                   |
| Primar   | y Clinician Sei | arch         | *                  | Client ID S       | earch             |        |                   |
| Auth     | orization ID /  |              |                    | Insured ID        | Search            |        |                   |
| ords F   | ound            |              |                    |                   |                   |        |                   |
| ID       | Master ID       | Client Name  | △ Chosen Name      | SSN/EIN DO        | B Status          | City   | Primary Clinician |
|          |                 |              |                    |                   |                   |        |                   |
|          |                 |              |                    |                   |                   |        |                   |
|          |                 |              |                    |                   |                   |        |                   |
|          |                 |              | No di              | ata to display    |                   |        |                   |
|          |                 |              |                    |                   |                   |        |                   |
|          |                 |              | No d               | ata to display    |                   |        |                   |
|          |                 |              |                    |                   |                   |        |                   |

- 3. This brings you to the Inquiry Details screen.
  - a. Enter Relation to Client, first and last name (if inquirer is someone other than the client.) If client, enter client's first and last name and select self for relation to client.
  - b. Enter the call back phone number.
  - c. Make sure to input the start date and time. There are buttons for today "T" and "Now" to help make this quick and easy.

|                                                     | formation 🗌 Cri                    | sis        | a-c          |                         |                 |                |            |
|-----------------------------------------------------|------------------------------------|------------|--------------|-------------------------|-----------------|----------------|------------|
|                                                     |                                    |            |              |                         |                 |                |            |
| Relation To Cl                                      | lient Self                         | ~          | First Name I | nquiry                  | Middle Name     | Last N         | ame Testy  |
| Call Back                                           | (805) 867-530                      | •          | Ext          |                         | Email           |                |            |
| Start Date                                          | 05/31/2023                         | ТҮ⊞∽       | Start Time 1 | 2:08 PM Now             |                 |                |            |
|                                                     |                                    |            |              |                         |                 |                |            |
|                                                     |                                    |            |              |                         |                 |                |            |
| Client Info                                         | ormation (Potent                   | ial)       |              |                         |                 |                |            |
| First Name                                          | Inquiry                            | Middle Nam | 1e           | Last Name               | Testy           | Client ID      | Sex Male 👻 |
| SSN                                                 |                                    | SSN Unk    | nown/Refused | DOB                     |                 | 🛗 🖛 Age        |            |
|                                                     |                                    |            |              |                         |                 |                |            |
| Home Phone                                          | (805) 867-5309                     | Cell       |              | Email                   |                 |                |            |
|                                                     | (805) 867-5309<br>1234 Main Street | Cell       |              | Email<br>Urgency L      | evel Not urgent | ~              | 0          |
| Address1                                            |                                    | Cell       |              |                         | -               |                | 0          |
| Address1<br>Address2                                |                                    | Cell       |              | Urgency L               | Request for MH  |                | 0          |
| Home Phone<br>Address1<br>Address2<br>City<br>State | 1234 Main Street                   |            |              | Urgency L<br>Inquiry ty | Request for MH  | H services 🗸 🗸 | 0          |

- 4. Complete the information about the client.
  - a. Complete the First Name and Last Name fields. Middle Name is not required but can be added if given/known.

- b. Complete the SSN and DOB fields. If the client refuses to share, or does not know, you can simply check the box "SSN Unknown/Refused." Once saved, this will fill in the SSN with "999999999", which is SmartCare's version of "no SSN".
- c. Complete the Sex field.
- d. Complete the Urgency Level (Urgent), Inquiry type (Request for MH services), and Contact type (method of contact) fields. The options for each field are listed in the tables below. This includes a description of when to use each option.
- e. Complete address.
- f. Click Save.

| inquiry De     | tails            |             |             |              |                     | Remov       | e Client Link | Link/Create Cli | ient Register Client | Alþ 💼 🖨 🖬 Save 🛛 |
|----------------|------------------|-------------|-------------|--------------|---------------------|-------------|---------------|-----------------|----------------------|------------------|
| Initial Ir     | isurance Demo    | graphics    |             |              |                     |             |               |                 | 6                    | f                |
| Inquirer In    | formation 🗌 🛛    | risis       |             |              |                     |             |               |                 |                      | i i i            |
| Relation To Cl | ient Self        | ~           | First Name  | Inquiry      | Middle Name         |             | ast Name Tr   | esty            |                      |                  |
| Call Back      | (805) 867-53     | 09          | Ext         |              | Email               |             |               |                 |                      |                  |
| Start Date     | 05/31/2023       | ТҮ⊞≁        | Start Time  | 12:08 PM Now |                     |             |               |                 |                      |                  |
|                |                  |             |             |              |                     |             |               |                 |                      |                  |
| Client Infe    | ormation (Poter  | rtial)      |             |              |                     | а-е         |               |                 |                      |                  |
| Client Inic    | imation (Poter   | itiat)      |             |              |                     |             |               |                 |                      |                  |
| First Name     | Inquiry          | Middle Nan  | 1e          | Last Name    | Testy               | Client ID   |               | Sex Male 🗸      | •                    |                  |
| SSN            |                  | SSN Unk     | nown/Refuse | d DOB        |                     | 🛱 🖛 Age     |               |                 |                      |                  |
| Home Phone     | (805) 867-5309   | Cell        |             | Email        |                     |             |               |                 |                      |                  |
| Address1       | 1234 Main Street |             |             | Urgency Le   | vel Not urgent      |             | ~ 🕧           |                 |                      |                  |
| Address2       |                  |             |             | Inquiry typ  | e Request for I     | MH services | ~             |                 |                      |                  |
| City           | Arroyo Grande    |             |             | Contact typ  | Face to Face        |             | ~             |                 |                      |                  |
| State          | California       | ✓ Zip 93420 |             |              |                     |             |               |                 |                      |                  |
| Presenting Pr  | obiem            |             |             | Current Clie | int Information (If | any)        |               |                 | -                    |                  |
|                |                  |             |             |              |                     |             |               |                 |                      |                  |
|                |                  |             |             |              |                     |             |               |                 |                      |                  |
|                |                  |             |             |              |                     |             |               |                 |                      | 2                |

| Urgency Level | Description/Use Case                              | Timelines                           |
|---------------|---------------------------------------------------|-------------------------------------|
| Emergent      | Use if the call is an emergency                   | Addressed immediately               |
| Not Urgent    | Use if the call is a routine request for services | Appointment within 10 business days |
| Urgent        | Use if the call is an urgent request              | Appointment within 72 hours         |

| Inquiry Type                    | Description/Use Case                                                               |
|---------------------------------|------------------------------------------------------------------------------------|
| Requests for services/screening | Use when the reason for the call is a request for new services                     |
| Crisis                          | Use when the reason for the call is for crisis services                            |
| Information                     | Use when the reason for the call is for information                                |
| Discharge/Transition            | Use when the reason for the call is for another provider to coordinate transition  |
| Coordination                    | of care to/from your agency                                                        |
| Jail Diversion                  | Use when the reason for the call is related to Jail Diversion programs             |
| Consultation                    | Use when the reason for the call is for an outside provider seeking a consultation |
| Other                           | Use when the reason for the call is not addressed by any of the above              |

| Contact Type   | Description/Use Case                                                                                                    |
|----------------|----------------------------------------------------------------------------------------------------|
| Call           | Use when the inquiry was complete via telephone                                                                                       |
| Face to Face   | Use when the inquiry was completed via in-person, such as a walk-in                                                                   |
| Form           | Use when the inquiry was completed via form, such as a referral that was sent to the county                                           |
| Teleconference | Use when the inquiry was complete via teleconference, such<br>as Zoom, FaceTime, Webex, or other video-audio<br>conferencing software |

5. Select the "Link/Create Client" button. This will bring up the client search window, with a few extra buttons at the bottom.

| Remove Client Link | Link/Create Client | Register Client 🔹 | i 🎝 | <b>ē</b> 8 | Save | ×  |
|--------------------|--------------------|-------------------|-----|------------|------|----|
|                    |                    |                   |     |            |      | ×. |

- a. You must search by name by clicking on either "Broad Search" or "Narrow Search".
- b. You must also search by SSN and DOB by clicking on those respective buttons.

| Client Search                                                                                                    | () E              |
|----------------------------------------------------------------------------------------------------|-------------------|
| Clear                                                                                                    |                   |
| Name Search 🗌 Include Client Contacts 🗌 Only Include Active Clients (Checking will not allow option to create new                                                   | Client)           |
| Broad Search Narrow Search Type of Client OIndividuel Orgenization All Client Search                                                                                |                   |
| Last Name Training First Name Manual Program                                                                                                    | ~                 |
| Other Search Strategies                                                                                                    |                   |
| SSN Search     999     999     Phone # Search       DOB Search     06/07/2002     Image: Client ID Search       Primary Clinician Search     ✓     Client ID Search |                   |
| Authorization ID / # Insured ID Search                                                                                                    |                   |
| Records Found                                                                                                    |                   |
| ID Master ID Client Name $\triangle$ Chosen Name SSN/EIN DOB Status City Pri                                                                                        | mary Clinician    |
| No data to display                                                                                                    |                   |
| ≺<br>Select                                                                                                    | Cancel            |
|                                                                                                    | New Client Record |

c. If no records are found based on the search you do, an alert will show at the top of the window.

| Clear<br>ame Search | <u> </u>           | Search Record |                  | Active Clients (Chec         | sing will not allow         | option to cr | eate new Client)  |
|---------------------|--------------------|---------------|------------------|------------------------------|-----------------------------|--------------|-------------------|
| Broad Sear          | ch Nari<br>Trainin | row Search    | Type of Client O | Individual 🔿 Organ<br>Manual | ization All Clie<br>Program | ent Search   | ~                 |
| her Search St       | trategies          |               |                  |                              |                             |              |                   |
| SSN Searc           | :h                 | 999 99        | 99999            | Phone # Se                   | arch                        |              |                   |
| DOB Sear            | ch                 | 06/07/200     | 2 🛗 🔻            | Master Clien                 |                             |              |                   |
| Primary Clini       |                    |               | v                | Client ID Se                 |                             |              |                   |
| Authorizati         | on 107/#           |               |                  | Insured ID S                 | earch                       |              |                   |
|                     | ster ID Cli        | ent Name      | △ Chosen Name    | SSN/EIN DO                   | B <u>Status</u>             | City         | Primary Clinician |
|                     |                    |               |                  |                              |                             |              |                   |
|                     |                    |               |                  |                              |                             |              |                   |
|                     |                    |               | No               | lata to display              |                             |              |                   |
|                     |                    |               |                  |                              |                             |              |                   |
|                     |                    |               |                  |                              |                             |              |                   |

- d. Any search results will show in the "Records Found" area. Review the Records Found to determine if the person is already in the system as a client.
- e. If the person is already a client in the system, select the button next to the appropriate record.
- f. Click "Select" to link the Inquiry to the selected client.
- g. If the person is not a client, meaning no records were found matching the client's information, click "Create New Client Record."

|      | Broad                     | Search                            | Narrow Search                                       | Type of Client 🤇 | Individual 🔿 C         | rganization                      | All Clie                             | nt Search               |                   |
|------|---------------------------|-----------------------------------|-----------------------------------------------------|------------------|------------------------|----------------------------------|--------------------------------------|-------------------------|-------------------|
|      | Last Na                   | me Tra                            | ining                                               | First Name       | Manual                 | P                                | rogram                               |                         | ~                 |
| Othe | er Sear                   | ch Strategi                       | es                                                  |                  |                        |                                  |                                      |                         |                   |
|      | SSN                       | Search                            | 999 99                                              | 9999             | Phone                  | # Search                         | -                                    |                         |                   |
|      |                           | Search                            | 06/07/2002                                          | <b>≓ -</b>       |                        | Client ID Sear                   | :h                                   |                         |                   |
|      | Primary                   | Clinician Sea                     |                                                     | ~                | -                      | D Search                         |                                      |                         |                   |
|      |                           | vization ID /                     |                                                     |                  |                        | ID Search                        |                                      |                         |                   |
| 200  | and F                     |                                   |                                                     |                  |                        |                                  | _                                    |                         |                   |
| eci  | oras ro                   | und                               |                                                     |                  |                        |                                  |                                      |                         |                   |
| lee  | ID                        | Master ID                         | Client Name                                         | Chosen Name      | SSN/EIN                | DOB                              | Status                               | <u>City</u>             | Primary Clinician |
| 0    |                           |                                   | Client Name 2                                       | Chosen Name      | <u>SSN/EIN</u><br>9999 | DOB<br>08/29/19                  |                                      | <u>City</u>             | Primary Clinician |
|      | ĪD                        | Master ID                         | Client Name                                         | Chosen Name      |                        |                                  | Active                               | <u>City</u>             | Primary Clinician |
|      | ID<br>1234                | Master ID<br>1234                 | <u>Client Name</u>                                  | Chosen Name      | 9999                   | 08/29/19                         | Active<br>Active                     | <u>City</u>             | Primary Clinician |
|      | ID<br>1234<br>1 e         | Master ID<br>1234<br>1081         | <u>Client Name</u> 4                                | Chosen Name      | 9999<br>9999           | 08/29/19<br>09/17/19             | Active<br>Active<br>Active           | <u>City</u><br>heavyton | Primary Clinician |
|      | ID<br>1234<br>1 C<br>1072 | Master ID<br>1234<br>1081<br>1072 | Againe Visition.<br>Roberton, Mari<br>Anderson, Son | Chosen Name      | 9999<br>9999<br>9999   | 08/29/19<br>09/17/19<br>03/03/19 | Active<br>Active<br>Active<br>Active |                         | Primary Clinician |

h. This will take you back to the Inquiry screen but now a client ID number will be added.

| •                     | rmation 🗌 Cris                             | IS            |                        |         |                  |                     |                 |           |                |        |
|-----------------------|--------------------------------------------|---------------|------------------------|---------|------------------|---------------------|-----------------|-----------|----------------|--------|
| Relation To Clien     | t Self                                     | ~             | First Name             | Manual  | N                | fiddle Name         |                 | Last Name | Training       |        |
| Call Back             | (916) 555-7878                             |               | Ext                    |         | E                | mail                |                 |           |                |        |
| Start Date            | 01/06/2023                                 | Y 🗎 🕶         | Start Time             | 5:16 PM | Now              |                     |                 |           |                |        |
|                       |                                            |               |                        |         |                  |                     |                 |           |                |        |
| Client Inforn         | nation (Potenti                            | al)           |                        |         |                  |                     | •               |           |                |        |
|                       |                                            |               |                        |         | 1                |                     | <b>U</b>        |           |                |        |
|                       | anual                                      | Middle Nam    |                        |         | Last Name        | Training            | Client ID       |           | Sex            | Male 💊 |
| SN 99                 | 99999999                                   | SSN Unk       | nown/Refuse            | d       | DOB              | 06/07/2002          | 📋 🕆 Age (20 Yea | ars)      | Medi-Cal ID    |        |
| Home Phone (9         | 16) 555-7878                               | Cell          |                        |         | Email            |                     |                 |           |                |        |
| Client is not omeless | <ul> <li>Client is<br/>homeless</li> </ul> | ⊖ cl<br>homel | ent is chronica<br>ess | lly     | Urgency Level    | Not urgent          |                 |           |                | ~      |
| Address1              |                                            |               |                        |         | Inquiry type     | Request for serv    | ices/screening  |           |                | ~      |
| Address2              |                                            |               |                        |         | Contact type     | Call                |                 |           |                | ~      |
| City                  |                                            |               |                        | Pri     | ority Population |                     |                 |           |                | ~      |
| State                 | ~                                          | Zip           |                        | Coun    | ty of Residence  | Search here         |                 | <         | <u><u></u></u> |        |
|                       | em                                         |               |                        |         | 0                | Information (If any | A               |           |                |        |

- 6. Click on the "Insurance" tab.
  - a. Select "Medi-Cal" from the "Payer" drop-down and enter the client's Medi-Cal number (CIN) in the "Insurance ID" field. Click "Verify" to verify the client's Medi-Cal insurance.

| nquiry Details    |                                  | Remove Client Link       | Link/Create Client | Register Client | i 🔧 | <u>i</u> 🔒 | Save | × |
|-------------------|----------------------------------|--------------------------|--------------------|-----------------|-----|------------|------|---|
| Initial Insuran   | ce Demographics                  |                          |                    |                 |     |            |      |   |
| Electronic Eligit | pility Verification              | а                        |                    |                 |     |            |      |   |
| Payer             | <ul> <li>Incurance Id</li> </ul> | Verity                   | ,                  |                 |     |            |      |   |
|                   |                                  |                          |                    |                 |     |            |      |   |
|                   |                                  |                          |                    |                 |     |            |      |   |
| Coverage Inform   | mation 🛃 Show Current            | Plans Only               |                    |                 |     |            |      |   |
| Coverage Inform   | mation 🗹 Show Current            | Plans Only<br>Insured ID | Group ID           | Comment         |     |            |      |   |
|                   |                                  |                          | Group ID           | Comment         |     |            | Add  |   |
| Plan              |                                  |                          | Group ID           | Comment         |     |            | Add  |   |
| Plan              |                                  |                          | Group ID           | Comment         |     |            | Add  |   |

b. The Insurance Eligibility Verification screen opens. Click Submit Request.

| insurance Eligibility Verifi | ication               |                        |                            |                                |            |               |                | 0             |
|------------------------------|-----------------------|------------------------|----------------------------|--------------------------------|------------|---------------|----------------|---------------|
|                              |                       |                        | Insu                       | rance Eligibility Verification |            |               | Print Response | Close         |
| Request Response             |                       |                        |                            |                                |            |               |                |               |
| Coverage Plan                |                       |                        |                            |                                |            |               |                |               |
| Electronic Payer             | Medi-Cal              |                        | *                          | Payer Id                       | 610442     |               |                |               |
| Insured Information          | ı                     |                        |                            |                                |            |               |                |               |
| First Name<br>Insured Id     | Kitty<br>90817445D    |                        | Last Name<br>Date Of Birth | Cat                            |            | SSN 562562145 |                |               |
| Group Number                 | 908174450             |                        | Date of Birth              | 04/26/2001                     |            | Sex Female    | *              |               |
| Client Information           |                       |                        |                            |                                |            |               |                |               |
| Relationship to the insure   | d                     | Self                   | ~                          | First Name Kitty               |            | Last Name Ca  | t              |               |
| Date Of Birth                |                       | 04/26/2001             |                            | Sex Female                     |            |               |                |               |
| Date Range Start and         | End date range cannot | t be greater than days |                            |                                |            |               |                |               |
| Start Date                   | 05/10/2023            | <b>≡ *</b>             |                            | End Date                       | 05/10/2023 | <b></b>       |                |               |
|                              |                       |                        |                            |                                |            |               |                | Submit Reques |
|                              |                       |                        |                            |                                |            |               |                |               |

Click the Update Coverage button to automatically update the client's Medi-Cal coverage.

| Insurance Eliph                                 | Alty Vertilization | •                    |                         |                         |                          |                                            |                        |                              |              |           |                   |           |                |       | 0 🗆 |
|-------------------------------------------------|--------------------|----------------------|-------------------------|-------------------------|--------------------------|--------------------------------------------|------------------------|------------------------------|--------------|-----------|-------------------|-----------|----------------|-------|-----|
|                                                 |                    |                      |                         |                         |                          |                                            | Insuran                | ce Eligbility                | Verification |           |                   |           | Print Response | Clean |     |
| Request B                                       | Reporter           |                      |                         |                         |                          |                                            |                        |                              |              |           |                   |           |                |       |     |
| Update Covera<br>Medi-Cal                       | e Para             |                      |                         |                         |                          |                                            |                        |                              |              |           |                   |           |                |       |     |
| Bubscriber<br>Patient<br>Reter Pan<br>Dependent |                    | Address Patient City | eleri State eleri 1.0   |                         |                          |                                            |                        |                              |              |           |                   |           |                |       | J.  |
| Pint Kendlast<br>Detai Senetta                  | NameDepend         | ient Address Depende | ni CityDependent Stelle | Dependent Zollander DOB |                          |                                            |                        |                              |              |           |                   |           |                |       | - 1 |
| 500                                             | Counsign<br>Land   | Service Type         | Diseases Type           | Denait: Endity Name     | Pan Coverage Description | Group Start<br>Folicy Servic<br>Norm Delet | End<br>Service<br>Dete | Commential<br>Insurance Name | Nation Cr    | or amount | Seduction Protect | Massage 1 | Pennge 2       | •     |     |

c. Click the Response tab to view and/or print the response. Scroll down to view additional benefits and client information.

| norance Highlin                                                                    | y Verificatio              | •                               |                |                     |                          |                         |                          |                        |                                |          |       |                   |           |                     |           |                                                                                     | 6      |
|------------------------------------------------------------------------------------|----------------------------|---------------------------------|----------------|---------------------|--------------------------|-------------------------|--------------------------|------------------------|--------------------------------|----------|-------|-------------------|-----------|---------------------|-----------|-------------------------------------------------------------------------------------|--------|
|                                                                                    |                            |                                 |                |                     |                          |                         |                          | Insura                 | ance Eligibility               | Verifica | ition |                   |           |                     |           |                                                                                     |        |
| lequest (Free                                                                      | PORTE                      |                                 |                |                     |                          |                         |                          |                        |                                |          |       |                   |           |                     |           |                                                                                     |        |
|                                                                                    |                            |                                 |                |                     |                          | _                       | _                        |                        |                                | _        |       |                   |           | _                   |           | Copey \$1.45 between \$2.00-\$10.00,Copey \$1.10 between                            | _      |
| 345                                                                                | County of County           | Service Type                    | аленталов Туре | Denefit Entity Name | Pan Coverage Description | Grade<br>Relicy<br>Main | Stert<br>Service<br>Dete | End<br>Service<br>Dele | Commercial<br>Description Hame | 1403400  | Cir-  | Carfley<br>emount | Deduction | Chuit all<br>Pecket | Massage 1 | Perage 2                                                                            | Hesseg |
| o-Payment                                                                          | Individual                 | Ligent Care                     |                |                     |                          |                         |                          |                        |                                | Di       |       | 3.65              |           |                     |           | \$13.01-\$26.00,Copey \$2.85 between \$26.01-\$60.00,Copey<br>\$3.80 above \$80.01. |        |
| eduction                                                                           |                            | Health Benefit Plan<br>Coverage |                |                     |                          |                         |                          |                        |                                | D1       |       |                   | \$0       |                     |           |                                                                                     |        |
| iditional Suberri<br>ender:<br>OB:<br>atient Id:<br>formation Conto                | Male<br>1965821<br>1234567 | 4                               |                |                     |                          |                         |                          |                        |                                |          |       |                   |           |                     |           |                                                                                     |        |
| termetilen Souro<br>yer Neme: Med<br>yer 1d: 9633<br>termetion Recei<br>ovider 1d: | e<br>I-Cal<br>H<br>H       | 1980 y 80                       |                |                     |                          |                         |                          |                        |                                |          |       |                   |           |                     |           | Scrol to view all benefit<br>and eligibility information                            | -      |

- d. Click close to exit this screen.
- e. Additional insurance information can be added in the Plan field in the Coverage Information section.

- f. Click Add. Select the plan from the drop-down and enter in Insured ID#.
- g. Click Save.

| Initial Insurance Demographics                                                                                   |                     |          | B |
|----------------------------------------------------------------------------------------------------|---------------------|----------|---|
| Electronic Eligibility Verification                                                                              |                     |          | 1 |
| Payer (mail Carlow V) Shavrance 3d                                                                               | Verify              |          |   |
|                                                                                                    |                     |          |   |
|                                                                                                    |                     |          |   |
| Coverage Information 📓 Show Current Pia                                                                          | 18 Only             |          |   |
| Coverage Information 💆 Show Current Plan                                                                         | Insured ID Group ID | Comment  |   |
| and the second second second second second second second second second second second second second second second |                     | Constant |   |
| Plan                                                                                                    |                     | Comment  |   |

- 7. Click on the "Demographics" tab
  - a. We recommend completing the "Gender Identity" and "Pronoun" fields to ensure the person is not misgendered as additional staff engage with the client.
  - b. Complete the "Primary/Preferred Language" field. If the client does not speak English or requires an interpreter, make sure to check the appropriate checkbox.
  - c. If the client has any transportation issues and will need transportation to and/or from appointments, check the Transportation Service checkbox.
  - d. Click Save.

| quiry Details                                                                                                | Remove Client Link Link/Create Client Register Client     | 🖶 🖬 Save |
|----------------------------------------------------------------------------------------------------|-----------------------------------------------------------|----------|
| Initial Insurance Demographics                                                                               |                                                           |          |
| Identifying Information (Optional)                                                                           |                                                           |          |
| Gender Identity Pronoun                                                                                      | ✓ Sexual Orientation                                      |          |
| Language                                                                                                    |                                                           |          |
| Primary/Preferred Language English 🗸                                                                         | Client does not speak English Interpreter Services Needed |          |
| Transportation Information                                                                                   |                                                           |          |
| Transportation Service<br>Note any special needs accommodations (e.g. wheelchair, service animal, high rise) |                                                           |          |
|                                                                                                    |                                                           |          |

8. Go back to the Initial tab and enter in your program and location of screening. Select the end date (T for Today) and end time (Now) and change status from in progress to complete. Click Save and X to close. NOTE: take note of the Client ID# so you may enter when opening client record.

| ecorded B | y Seama      | n, Kimberly               | $\sim$ | Information | Gathered By | Seaman, Kimberly   | ~ |   |
|-----------|--------------|---------------------------|--------|-------------|-------------|--------------------|---|---|
| rogram    | SLO Cli      | nic MD Urgent Care (1451) | ~      | G thered B  | Other       |                    |   |   |
| ocation   | Office       |                           | ~      | A signed To |             |                    | ~ |   |
|           |              |                           |        | -           |             |                    |   |   |
| ispositi  | on           |                           |        |             |             |                    |   |   |
|           |              |                           |        |             |             |                    |   |   |
| Select    | t Dispositio | n                         |        |             |             | ~                  |   |   |
|           | Select       | Service Type              |        |             |             | ~                  |   |   |
|           |              |                           |        |             |             | •                  |   |   |
|           |              | Select Provider/Agency    |        |             |             |                    | ~ |   |
|           |              | Add Provider              |        |             |             |                    |   |   |
|           | Add Ser      | rvice Type                |        |             |             |                    |   |   |
| Assig     | ned Staff    |                           |        |             | ₫           | Assigned WorkGroup |   | ~ |
|           | Dispositio   | on Comments               |        |             |             |                    |   |   |
|           | Dispositio   | in comments               |        |             |             |                    |   |   |
|           |              |                           |        |             |             |                    |   |   |
|           |              |                           |        |             |             |                    |   |   |

# Enroll client in your program

1. With the client open, go to search bar and type in **Client Programs (Client)**.

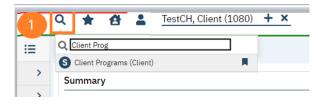

| lient Progra | ams (0) |            |            |                |         |          |              | <b>⊖</b> ☆★; |
|--------------|---------|------------|------------|----------------|---------|----------|--------------|--------------|
| All Programs |         | ✔ All Stat | 1969       | ✔ Other        |         | ~        | Apply Filter |              |
| Program      | Status  | Enrolled   | Discharged | Assigned Staff | Primary | Last DOS | Next DOS     |              |
|              |         |            | No data to | display        |         |          |              |              |

- g. Click new.
- h. In the Program Name field, select the UCC program.
- i. In Assigned Staff, select the staff member client will be seeing.
- j. In Current Status field, select "Enrolled".
- k. Enter in Enrolled Date.

I. Click Save and X to close.

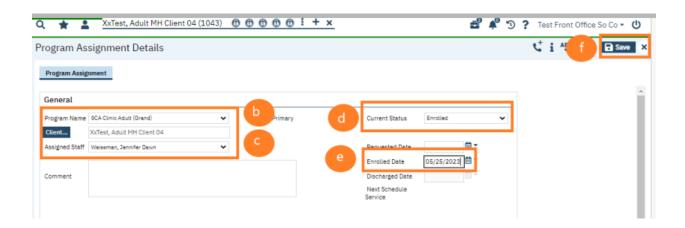

### Add Client to Staff's Schedule

- 1. With the client open, Click the Search icon.
- 2. Type **Staff Calendar** in the search bar.
- 3. Click to select Staff Calendar (My Office)

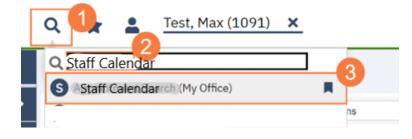

#### 4. Select the staff you want to schedule for.

| Staf | f Calendar        | 4  |   |              |   |
|------|-------------------|----|---|--------------|---|
|      | Single-Staff View |    | ~ | Maa, Generic | ~ |
|      |                   | ** |   |              |   |

5. From the Staff Calendar screen, click and drag your mouse on the calendar timeslot you want to book. Note: If you are trying to schedule a time that has an available appointment spot indicated in the staff's calendar, you will need to click and drag your mouse in the white area next to the color block.

| C 8:00 AM - 10:50 AM<br>Initial Hours<br>20 AM - 9:30 AM<br>New overt | 8-00 AM - 8-13 AM                                                  |  |
|-----------------------------------------------------------------------|--------------------------------------------------------------------|--|
| C 10:30 AM - 12:30 PM<br>Clief Assessment Time                        | ARLINE ANY LIAL ON ANY<br>Investign Television (Television (Child) |  |
|                                                                       |                                                                    |  |

6. In the New Entry Type pop-up, select the New Service Entry radio button.

| Smart Care             | ×         |
|------------------------|-----------|
| New Entry Type         |           |
| O New Calendar Entry   |           |
| New Service Entry      |           |
| New Primary Care Entry |           |
| O New Resource Entry   |           |
|                        | 7         |
|                        | OK Cancel |

7. Click OK.

8. In the Service Notes screen, click the drop-down menu in the Program field and select the appropriate program.

9. Click the drop-down menu in the Procedure field and select the appropriate procedure.

10. Click the drop-down menu in the Location field and select the appropriate location.

11. Click in the Total Duration field and enter the duration of the appointment.

| rogress Note        | (MH)                            |      |                    |                |         |     | ď | 14 |
|---------------------|---------------------------------|------|--------------------|----------------|---------|-----|---|----|
| Effective 11/21/202 | 2 🚔 Status New                  |      | Author Cli         | aician, Robert |         |     |   |    |
| Service Note        | Billing Diagnesis Warnings      |      |                    |                |         |     |   |    |
| Status              | Scheduled                       | ¥ 0. | Start Date         | 11/21/2022     | e.      |     |   | -  |
| Program             | Outpatient MH Adult             | 8    | Start Time         | 08:30 AM       |         |     |   |    |
| Procedure           | Therapeutic Behavioral Services | - 9  | Travel Time        |                | Minutes |     |   |    |
| Location            | Community Mental Health Center  | ~10  | Face to Face Time  |                | Minutes |     |   |    |
| Clinician           | Clinician, Robert               | -    | Documentation Time |                | Minutes | 1   |   |    |
|                     |                                 |      | Total Duration     | 60             | Minutes |     |   |    |
| Cancel Reason       |                                 | ~    | Attending          |                |         | *   |   |    |
|                     |                                 |      | Referring          |                |         | v . |   |    |

12. Click the Save icon. Click the X icon to close the screen.

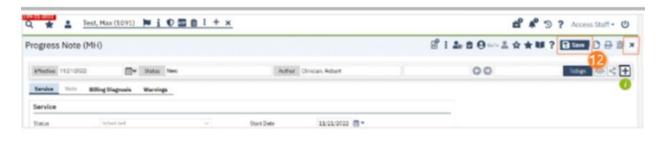